# 第二章 基本操作

本章では、 Image-Proの基本的な操作を紹介します。ここでは、主に以下の操作練習を行 ないます。

- 第1の画像を開く
- 画像の白黒レベルを設定して画質を改善する
- BCGつまみを使用して画質を改善する
- 画像の一部分を切り出して第2の画像を作成する
- 第2の画像のサイズ変更、回転、および反転(ネガ化)を行なう
- 画像を保存して印刷する / Image-Proを終了する

この練習には、約25分かかります。

準備:Image-Proをまだ起動していない場合は、Windowsの「スタート」メニューの「プログラ ム」にある Image-Pro Plus をクリックし、Image-Proを起動します。Image-Proのアプリケ ーションウィンドウがアクティブになったら、以下の操作を開始できます。

# ■ 第1の画像を開く

ここでは、最初の画像として、細胞の画像を開きます。

- 1. Fileメニューから、Openコマンドを実行します。 Open File (ファイルを開く) ダイアログボックスが表示されます。
- 2. Image-Proのアプリケーションフォルダ(通常は Cドライブに "IpWin…"という名称で生 成されています)にある Images フォルダをダブルクリックします。

Open Fileダイアログボックスのファイルリストに、Images フォルダの中身が表示されます。

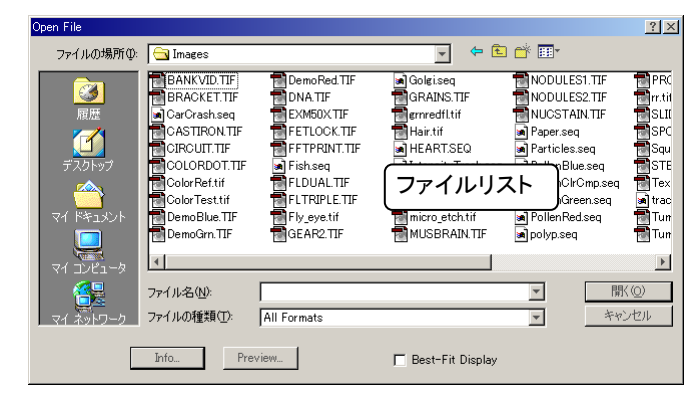

3. ファイルリストにある"Slide.tif"をクリックします。

 "Slide.tif"のファイル名が、ファイルリストで反転表示されます。これは、このファイルが 選択されていることを示します。

#### 4. Open(開く)ボタンをクリックします。

Image-Proは、"Slide.tif"の画像を、一つの画像ウィンドウとして開きます。

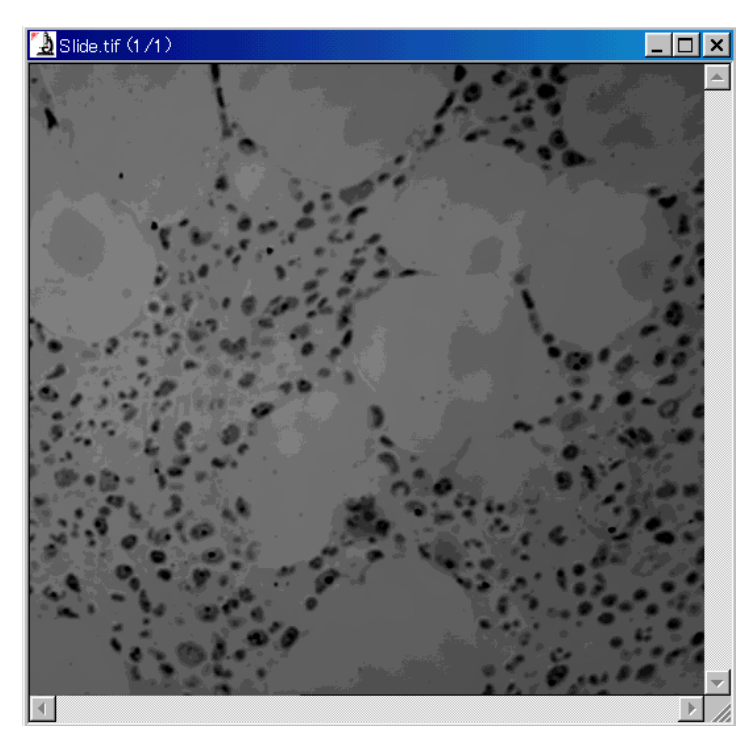

ご覧の通り、この画像は全体にかなり暗く、またコントラストも弱いため細部が見分けにく くなっています。以下のステップでは、この画像の画質を改善します。

>> 次のステップ「画像の白黒レベルを設定して画質を改善する」に進みましょう。

# ■ 画像の白黒レベルを設定して画質を改善する

次に、Enhance (強調)メニュー Display Range (表示レンジ)コマンドを使用して画像の白 レベルと黒レベルの設定値を変更することで、"Slide.tif"の画像の表示を鮮明化します。

- 注記: 以下の操作では、画像のピクセルの値を変更せずに、画像の表示のみを改善しま す。画像の表示を改善した後、実際に画像のピクセルの値を変更する操作につい ては、次のステップ「BCGつまみを使用して画質を改善する」で説明します。
	- 1. 最初に、Enhance (強調)メニューの Display Range (表示レンジ)コマンドをクリックし ます。

 Display Range - slide.tif ダイアログボックスが表示されます。ダイアログボックスの中 心には、"Slide.tif"画像の輝度分布を示すヒストグラムが表示されています。このグラ フのX軸はピクセルの値、Y軸はピクセルの個数を表します。

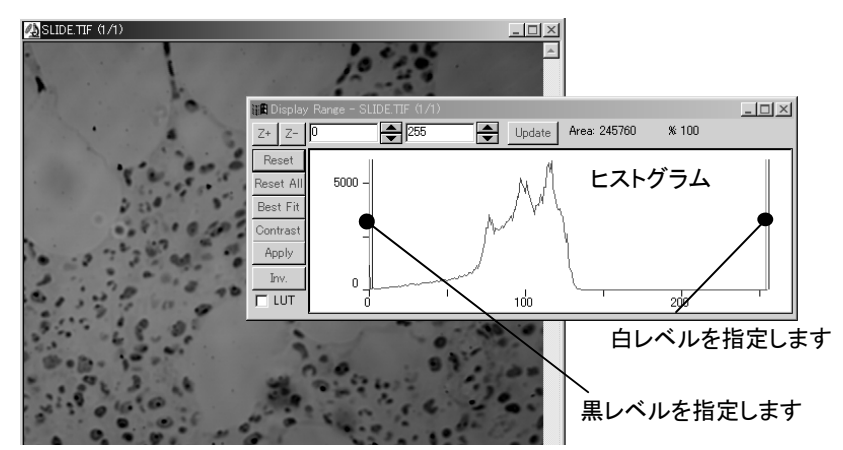

2. ヒストグラムの左端にある緑色の垂直線は黒レベル、右端の垂直線は白レベルを指 定します。それぞれの線をマウスでドラッグして、グラフ中央のピークの方へ寄せて 下さい。

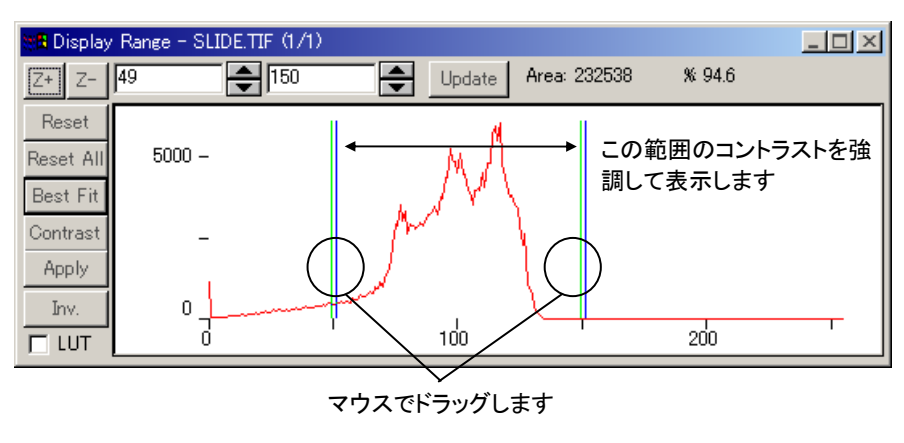

 2本の垂直線に挟まれた範囲が、コントラストを強調して画像に表示されます。これに より、表示される輝度レンジが限定され、画像のコントラストが上がります。

注記: Display Range の白黒レベル設定による画像のコントラスト強調の原理を図示 すると、以下のようになります。

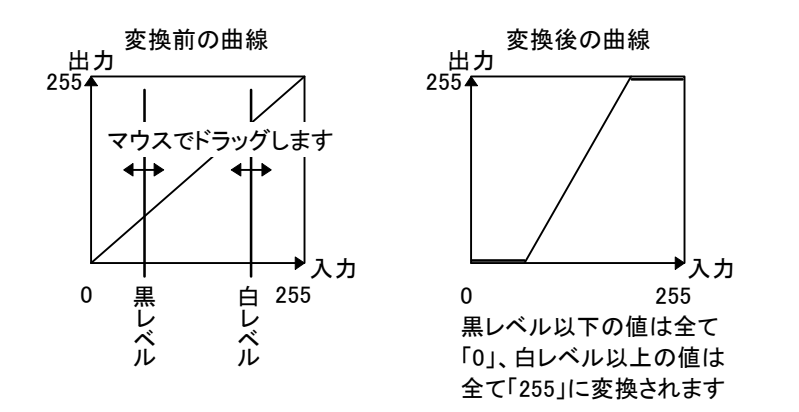

白黒レベルを設定した結果、画像の表示は次のようになります。

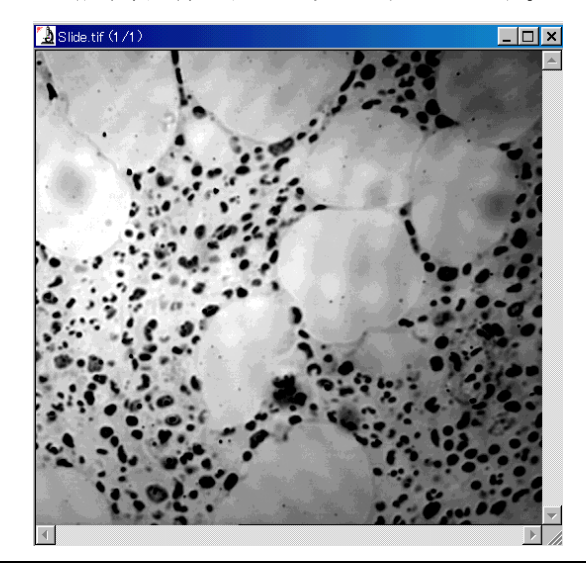

注記: Display Rangeダイアログボックスの Best Fit (最適化)ボタンをクリックすると、 白黒レベルを自動的に調整して最適化します。

3. 最後に、Display Rangeダイアログボックスの Reset (リセット)ボタンをクリックして、 表示を元に戻します。

前述のように、Display Rangeでは画像の表示のみを変更し、画像のピクセル値は変 更していません。このため、画像をいつでも元の状態に戻すことができます。

>> 次のステップ「BCGつまみを使用して画質を改善する」に進みましょう。

### ■ BCGつまみを使用して画質を改善する

次に、輝度、コントラスト、ガンマ調整つまみ(BCGつまみ)により画質を改善します。このステ ップでは、画像の表示だけでなく、画像のピクセルの値も変更します。

まず、画面上部のツールバーにあるコントラスト強調ボタン(用)をクリックして、BCGつま みを表示します(1-4ページもご参照下さい)。

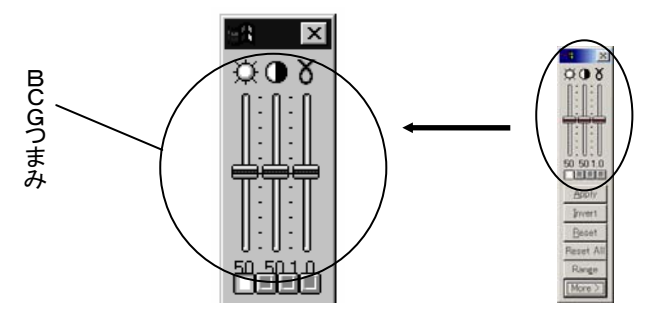

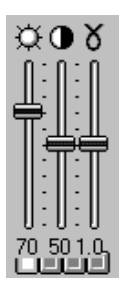

1. 最初に、「輝度」の値を増加させます。 画像は全体的に暗いので、輝度つまみ( $\widetilde{\mathbf{\Omega}}$ )で画像を明るくします。 カーソルを、輝度つまみ(以)の ーの上に置きます。つまみの下に 「70」と表示されるまで、「輝度」つまみを上へドラッグします。これによ り画像の輝度が増加し全体的に明るくなります。

注記: ■をクリックした後、矢印キー([↑][↓])でつまみを動かすこ ともできます。

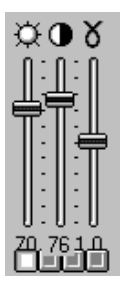

#### 2. 次に、「コントラスト」の値を増加させます。

背景とオブジェクトを見分け易くするために、コントラストつまみ(●) で画像のコントラストを強くします。カーソルを、コントラストつまみ(0) の一つの上に置きます。

つまみの下に「76」と表示されるまで、コントラストつまみを上へドラッ グします。これにより、画像内の細胞(小さな円形のオブジェクト)と背景 のコントラストが大きくなります。

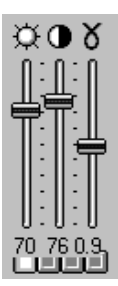

3. 「ガンマ」の値を減少させます。

 明るい背景の輝度の違いをさらに詳しく表示するために、ガンマ値を 減少させます。ガンマ値を低くすると、画像の明るい部分のコントラスト が大きくなります。ガンマ値を高くすると、画像の暗い部分のコントラス トが大きくなります。

カーソルを、ガンマ補正つまみ(0)の 回の上に置きます。 つまみの 下に「0.9」と表示されるまで、ガンマ補正つまみを下へドラッグします。

これで、画像内にある背景、気泡、細胞、細胞核等の要素が全て見分けられるように なりました。

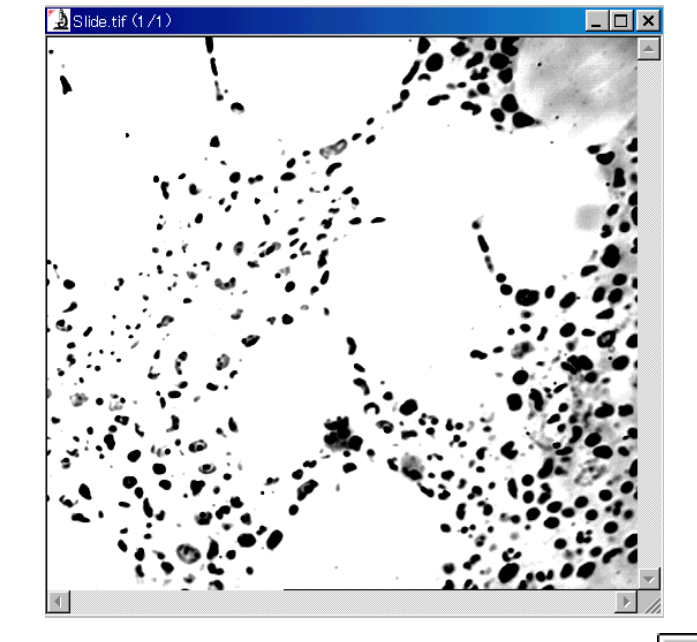

4. 画像内の細部を見分けるには、ツールバーのズームツールボタン( 2) をクリック します。

カーソルが虫メガネの形になった Slide.tif (1/1)  $\Box$  $\Box$  $\Box$ ら、画像内の拡大したい部分をク 虫メガネで画像内 リックします。 をクリックします1回クリックする度に、画像の表示 サイズが2倍になります。

注記:

- ズームツールでは、画像の表示サイズを変更することで画像の拡大・縮小を行 ないます。従って、ズームツールを使用しても画像データは変更されません。こ れに対し、Resize (サイズ変更)コマンド(2-11ページ参照)では、実際に画像 データを変更することで画像の拡大・縮小を行ないます。
- ツールバーのズームツールを使用する代わりに、画像内を右マウスボタンでクリ ックして**コンテキストメニュー**(1-14~1-15ページ参照)を呼び出し、その中の Zoom (ズーム)コマンドで画像の表示サイズを変えることもできます。

5. 画像を手早くスクロールするには、ツールバーのパンツールボタン( ↓ )をクリック します。

カーソルを画像の中に入れるとカーソ ルが手の形になりますので、画像をた ぐり寄せるようにドラッグします。

スクロールバーの矢印をクリックした り、スクロールボックスをドラッグして も画像をスクロールできますが、パン ツールの方が画像を素早く動かすこ とができます。また、パンツールでは 画像を斜め方向にスクロールすること もできます。

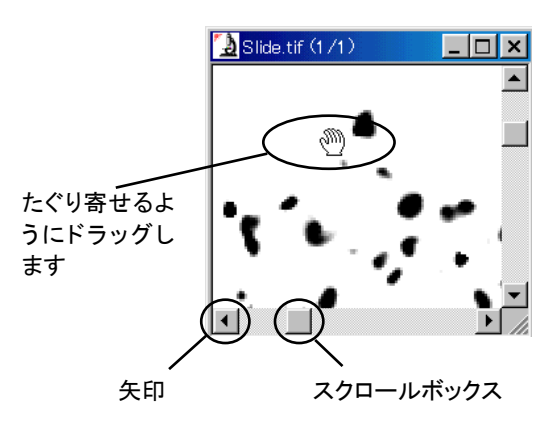

6. 画像の状態を確認したら、再びツールバーのズームツールボタン(│ │ )をクリックし てアクティブにし、カーソルが虫メガネの形になったら、[Shift]キーを押しながら画像 内をクリックします。

1回クリックする度に、画像の表示サイズが1/2に縮小されます。

画像の表示サイズが元に戻ったら、ズームツールボタンをもう一度クリックして非アク ティブにします。

7. 最後に、上記の操作で変更した輝度、コントラスト、ガンマを画像に書き込みます。

これまでの手順で実行した輝度の設定値は、まだ画像データに反映されていません。 BCGつまみで行なう設定の結果は、画像のピクセルの値を変換する"Lookup Table" (LUT:ルックアップテーブル)に反映されます。その結果、画像の表示は設定に従っ て変化しますが、画像データはもとのままで変更されません。画像データを永続的に 変更するには、 ルックアップテーブルの値を画像に適用(Apply)する必要があります。

**Apply** 

BCGつまみの下にある Apply (適用) ボタンをクリックします。

"Apply lookup table to the image data?" (現在のル ックアップテーブルを画像データに適用しますか?) というメッセージが表示されます(右図)。OKボタン をクリックします。

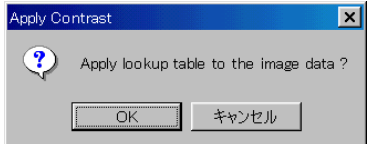

これで、輝度、コントラスト、ガンマの調節が実際に画像に書き込まれます。Apply ボタ ンをクリックすると、輝度、コントラスト、ガンマ補正つまみが全て元の位置に戻ることに 注意して下さい。

>> 次のステップ「画像の一部分を切り出して第2の画像を作成する」に進みましょう。

#### ■ 画像の一部分を切り出して第2の画像を作成する

このステップでは、前のステップで画質を改善した画像の中の一部分を、AOI (Area Of Interest:「対象領域」、「領域指定」)ツールで囲みます。次に、このAOIで囲まれた部分を 切り出して、新規画像を作成します。

1. 画面上部のツールバーにある矩形AOIボタン(□)をクリックします。

 矩形AOIボタンはクリックすると反転表示になり、アクティブになっていることを示しま す。

2. カーソルを、前のステップで開いた"Slide.tif"の画像ウィンドウに移動します。 カーソルは直角の形(い)になっています。

下図に示すように、画像の中にカーソルを置きます。

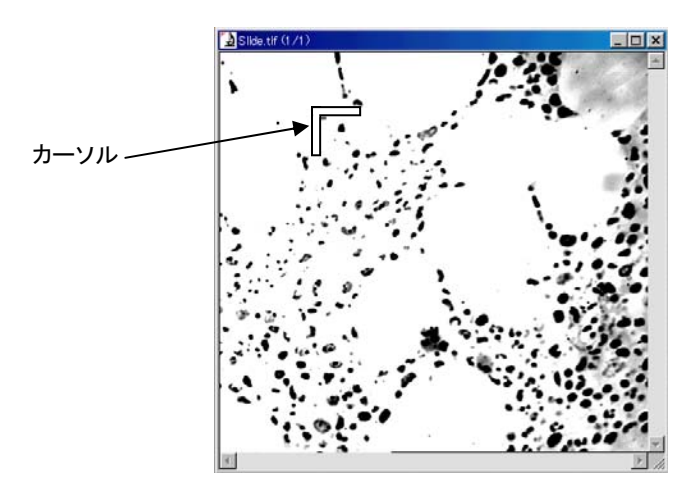

3. 次に、マウスの左ボタンを押しながら、カーソルを右下方向へドラッグします。

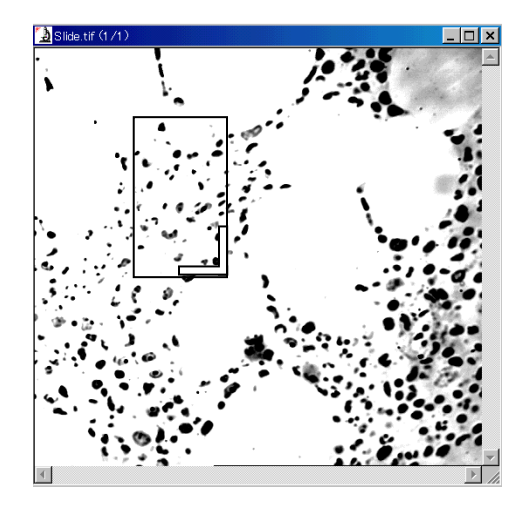

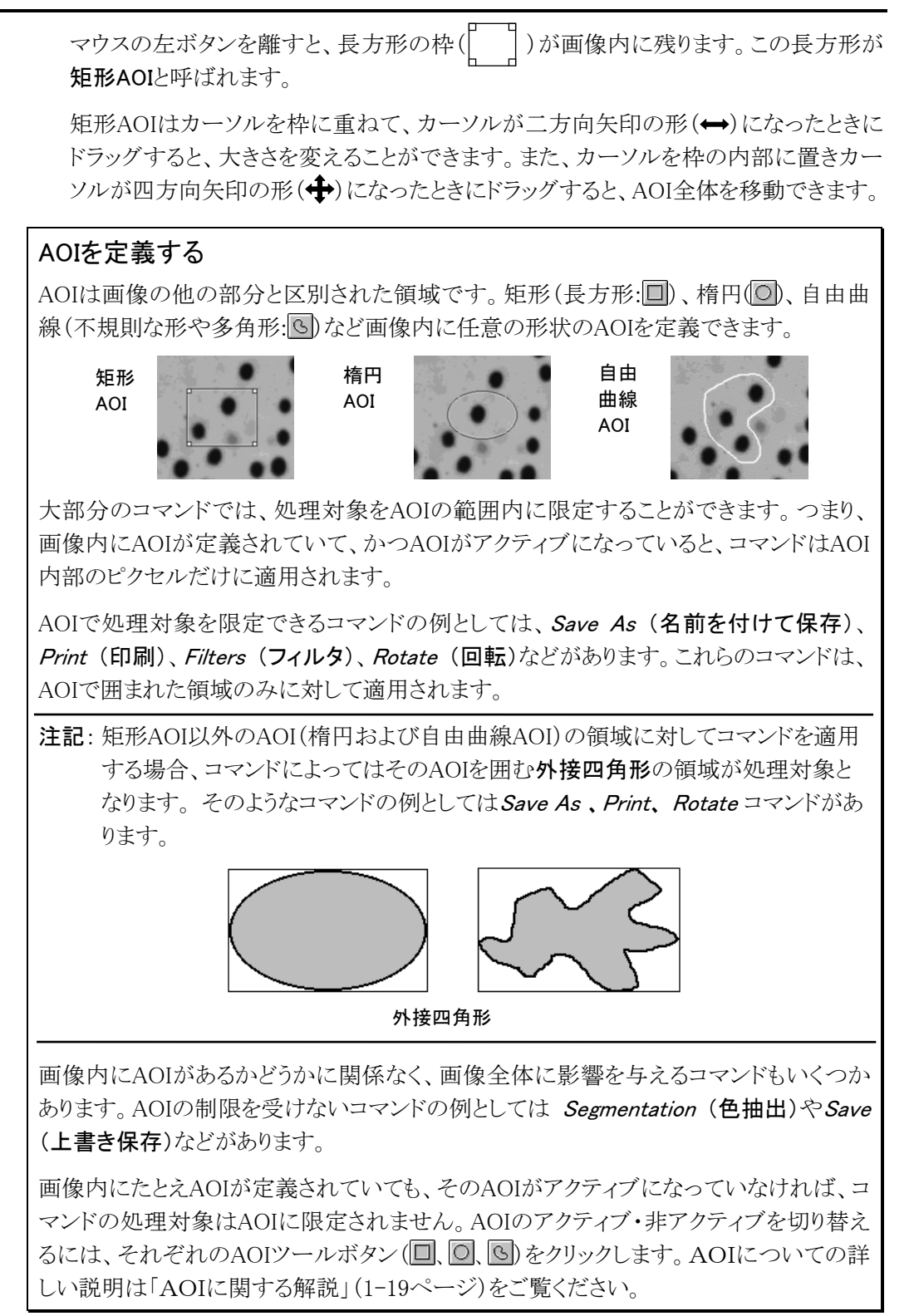

Image-Pro Plus スタートアップ マニュアル

4. 画像内に AOI が表示された状態で、Edit (編集)メニューからDuplicate/Crop to AOI (複製/AOIの切り出し)コマンドを実行します。

AOIが画面に表示されていないとき(アクティブになっていない とき)は、矩形AOIボタン(■)をクリックしてAOIをアクティブにし てから、Duplicate/Crop to AOI コマンドを実行して下さい。

注記: AOIがアクティブでない状態で Duplicate/Crop to AOI コマンドを実行すると、画像全体が新しい画像ウィンドウ にコピーされてしまいます。

AOIで囲まれた領域がコピーされて、新しい画像ウィンドウがで きます(右図)。

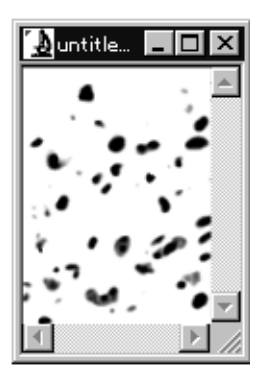

>> 次のステップ「画像のサイズ変更、回転、反転」に進みましょう。

#### ■ 画像のサイズ変更、回転、反転

次に、前のステップで新規作成した画像のサイズ変更、回転、反転を行ないます。

1. 前のステップの 4.で新規作成した画像がアクティブになっている状態で、*Edit* (編集) メニューから Resize (サイズ変更)コマンドを実行します。

Resize Image (画像のサイズを変更)ダイアログボックスが表示されます。

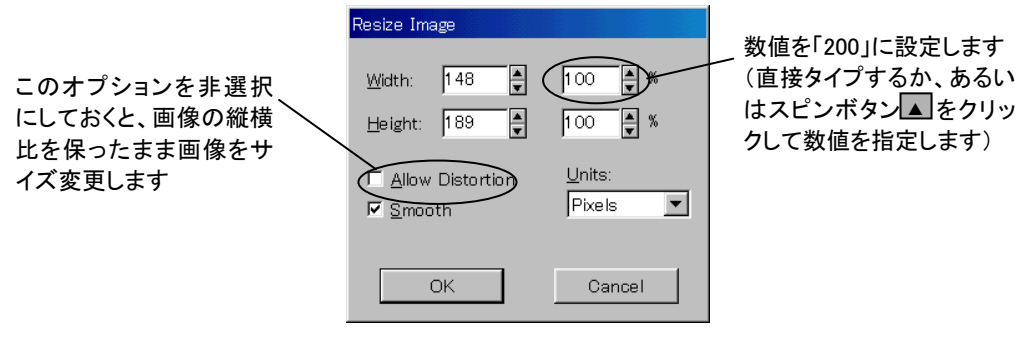

Width (幅)の数値を「200%」に増やして下さい。

- 注記:幅を増やすに従って、Height (高さ)の数値も自動的に増えることに気づかれたと 思います。これは、画像の縦横比を維持するためです。縦横比をくずしてサイズを 変えたい場合は、Allow Distortion (縦横比を無視)オプションをクリックして選択し ます。
- 2. Resize ImageダイアログボックスのOKボタンを クリックします。

大きい新規画像が開きます(右図)。この画像 は、前のステップの 4.で作成した画像を拡大 複製したものです。

Resize コマンドは、画像の解像度を変更するこ とで画像を実際に拡大・縮小します。拡大する ときはピクセルを補間し、縮小するときは間引 いています。

これに対し、1-8ページの「ズームツール」は、 画像の解像度を変更せずに、画像の表示のみ を拡大・縮小するツールです。

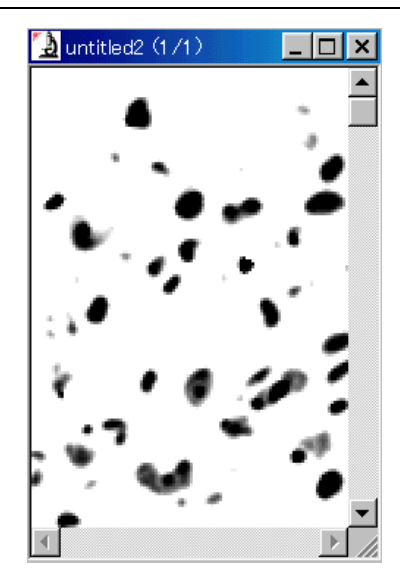

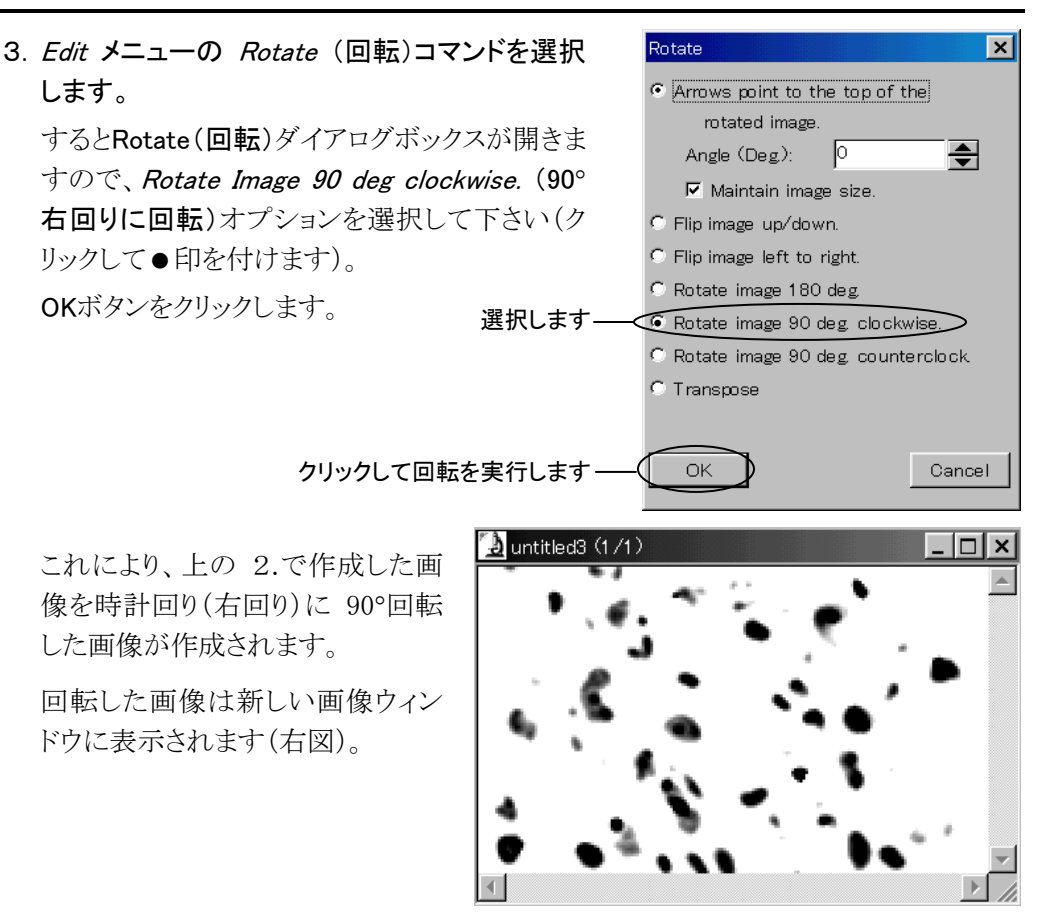

4. 次に、Enhance メニューから Invert Image (画像を反転する)コマンドを実行します。

この操作で、画像が白黒反転し、写真の「ネガ」のような画像になります。

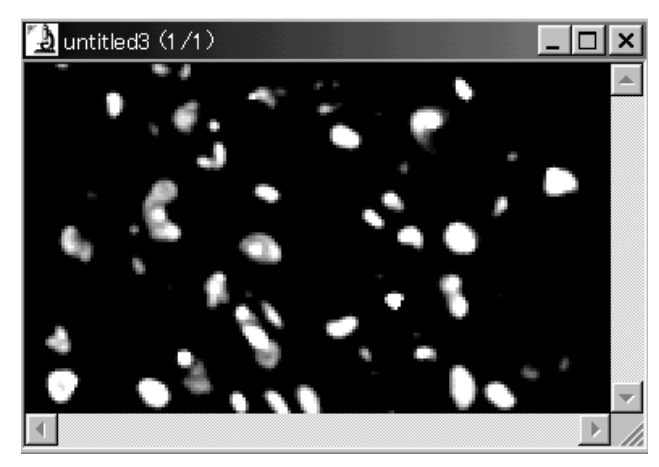

注記:

- Invert Image (画像を反転する)コマンドは、画像内のピクセルの値を直接変更して 画像を反転します。例えば8ビット256階調のグレイスケール画像の場合、ピクセル 値「0」が「255」に変更され、反対に「255」は「0」に変更されます。カラー画像の場合 でも同様に値を反転して反対色の表示になります。
- Invert Image コマンドと同じ Enhance (強調)メニューにある Invert Contrast (コントラ ストを反転する)コマンドを実行すると、表示上は Invert Image コマンドと同じ結果に なりますが、Invert Image とは違って変更の結果を画像のピクセル値に直接反映せず、 ルックアップテーブルに反映します。 Invert Contrast の場合、変化するのはあくまで 画面表示だけで、画像内のピクセルの値は変化していない点に注意して下さい。

>> 次のステップ「画像を保存して印刷する / Image-Proを終了する」へ進みましょう。

### ■ 画像を保存して印刷する / Image-Proを終了する

このステップでは、まず今までに作成した画像をディスクに保存して、次にプリンターで印 刷します。その後、画面上の画像を閉じて Image-Proを終了します。

1.前のステップで、最後に作成した反転画像をマウスでクリックしてアクティブにします。

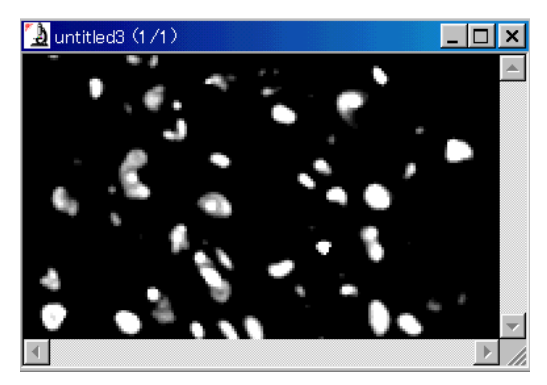

2. File (ファイル)メニューの Save As (名前を付けて保存)コマンドを実行します。

Save File As (名前を付けて保存)ダイアログボックスが表示されます。

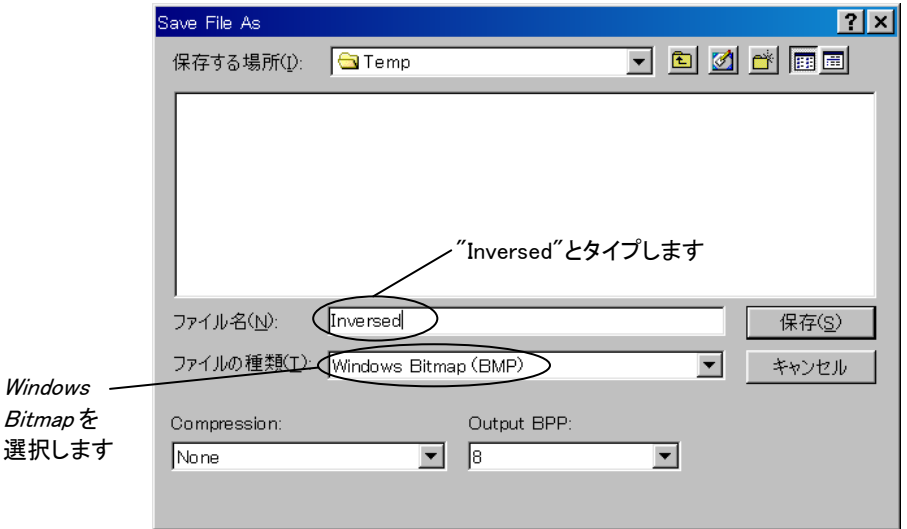

- 3. Save as type (ファイルの種類)欄で Windows Bitmap (BMP) を選択します。
- 4. File Name (ファイル名)欄に、画像に付けるファイル名をタイプ入力します。 ここでは、"Inversed"とタイプして下さい。
	- 注記: Image-Pro でファイルないしフォルダに名前を付けるときは、半角英数文字のみ を使用されることを推奨します。(日本語の文字を使用しても通常は動作します が、マクロなど一部の処理で不都合が起きる可能性があります。)

5. Save(保存)ボタンをクリックします。

これで、画像が Windowsビットマップ(BMP)形式で、"Inversed.bmp"という名前のファ イルに保存されました。

6. 次に、同じ画像を印刷するために、File メニューから Print (印刷)コマンドを実行しま す。

すると、次の Print (印刷)ダイアログボックスが表示されます。

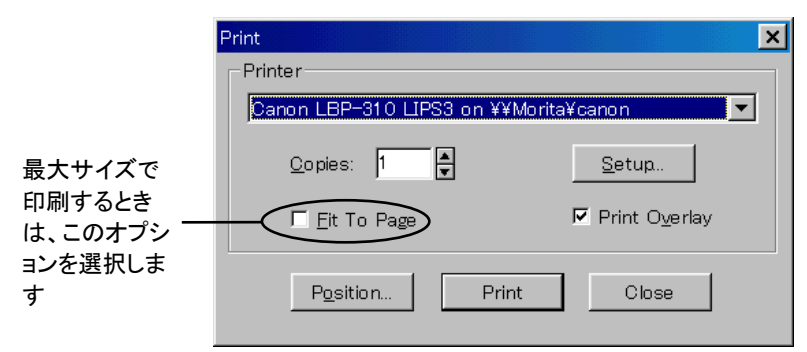

- 7. もし Fit To Page(最大サイズ)オプションが選択されていたら、クリックして√印を外し ます。
	- 注記: Fit To Page(最大サイズ)オプションは、画像を自動的に用紙の最大サイズま で拡大して印刷するオプションです。以下の練習では印刷サイズを手動で設 定するため、ここでこのオプションを外しておきます。
- 8. Print ダイアログボックスの Position(位置)ボタンをクリックします。

Print Position(印刷位置)ダイアログボックスが表示されます。

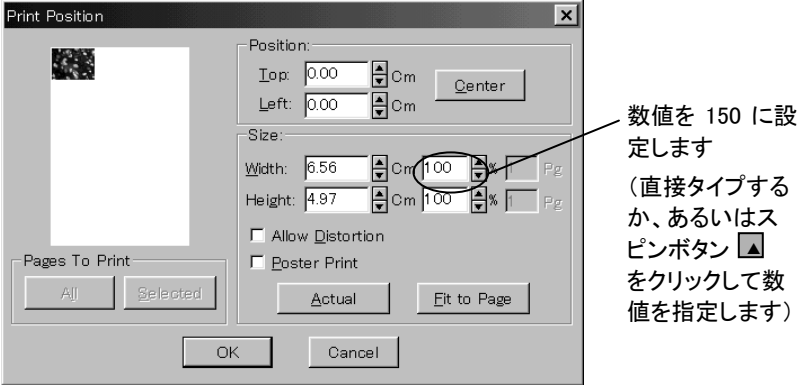

9. Size (サイズ)欄の Width (幅)の数値を、「100%」から「150%」に増やします。

「100%」の右側のスピンボタン(■)をクリックするか、あるいは「150%」の数値を直接タ イプ入力して下さい。

- 注記:幅を増やすに従って、Height (高さ)の数値も自動的に増えることに気づかれ たと思います。これは、画像の縦横比を維持するためです。縦横比をくずして サイズを変えたい場合は、Allow Distortion (縦横比を無視)オプションをクリッ クして選択します。
- 10. Position (位置)欄の Center (中央寄せ)ボタンをクリックします。

Print Position ダイアログボックス左側の縮小画像が中央へ移動します。

11. OKボタンをクリックします。

これで Print Position ダイアログボックスが閉じ、Print ダイアログボックスに戻ります。

12. Print(印刷)ボタンをクリックします。

これでプリンターが画像の印刷を開始します。

Print ダイアログボックスは自動的に閉じます。

13. 最後に、練習を終えるために、Window (ウィンドウ)メニューの Close All (全てを閉じ る)コマンドをクリックします。

保存されていない画像を保存するか、それとも破棄するか確認を求めるメッセージが 表示されます。

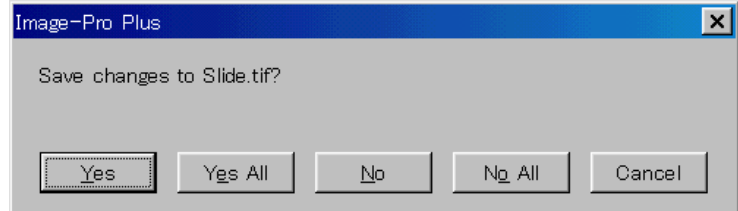

ここでは、No All (全て破棄)ボタンをクリックします。これで、画面上の全ての画像が 閉じます。

注記: 上の確認メッセージを表示させたくないときは、*Edit* (編集)メニューの Preferences (初期設定)コマンドで Application (動作オプション)タブをクリッ クして、Prompt before closing modified images (修正した画像を閉じる前に警 告する)オプションを非選択にします。

14. File (ファイル)メニューの Exit (終了)コマンドをクリックします。

これでImage-Proが終了します。